# **RCW-360 2G/4G/WIFI Руководство**

## **пользователя**

# **Вход в облако Еletech: [www.i](http://www.i-elitech.com/)[elitech.com.](http://www.i-elitech.com/)**

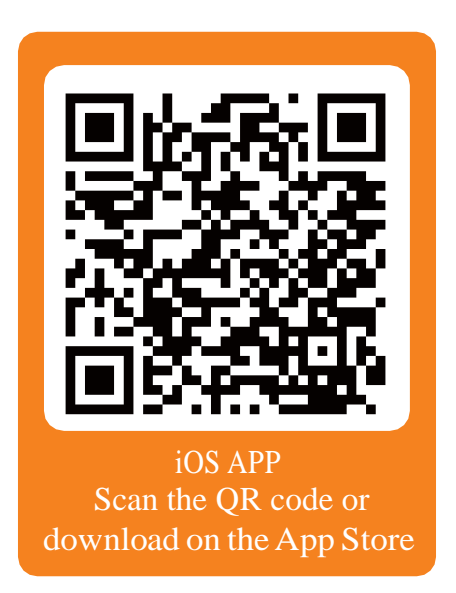

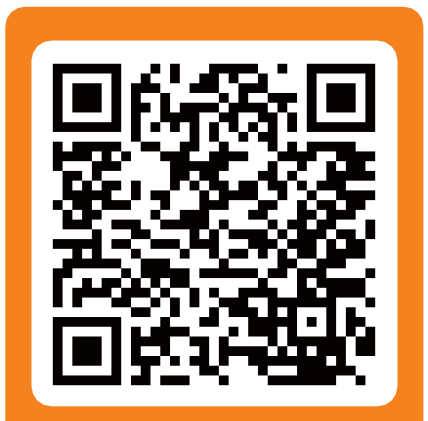

Android APP Scan the QR code or download on the Google Play

#### **1.Внешний вид**

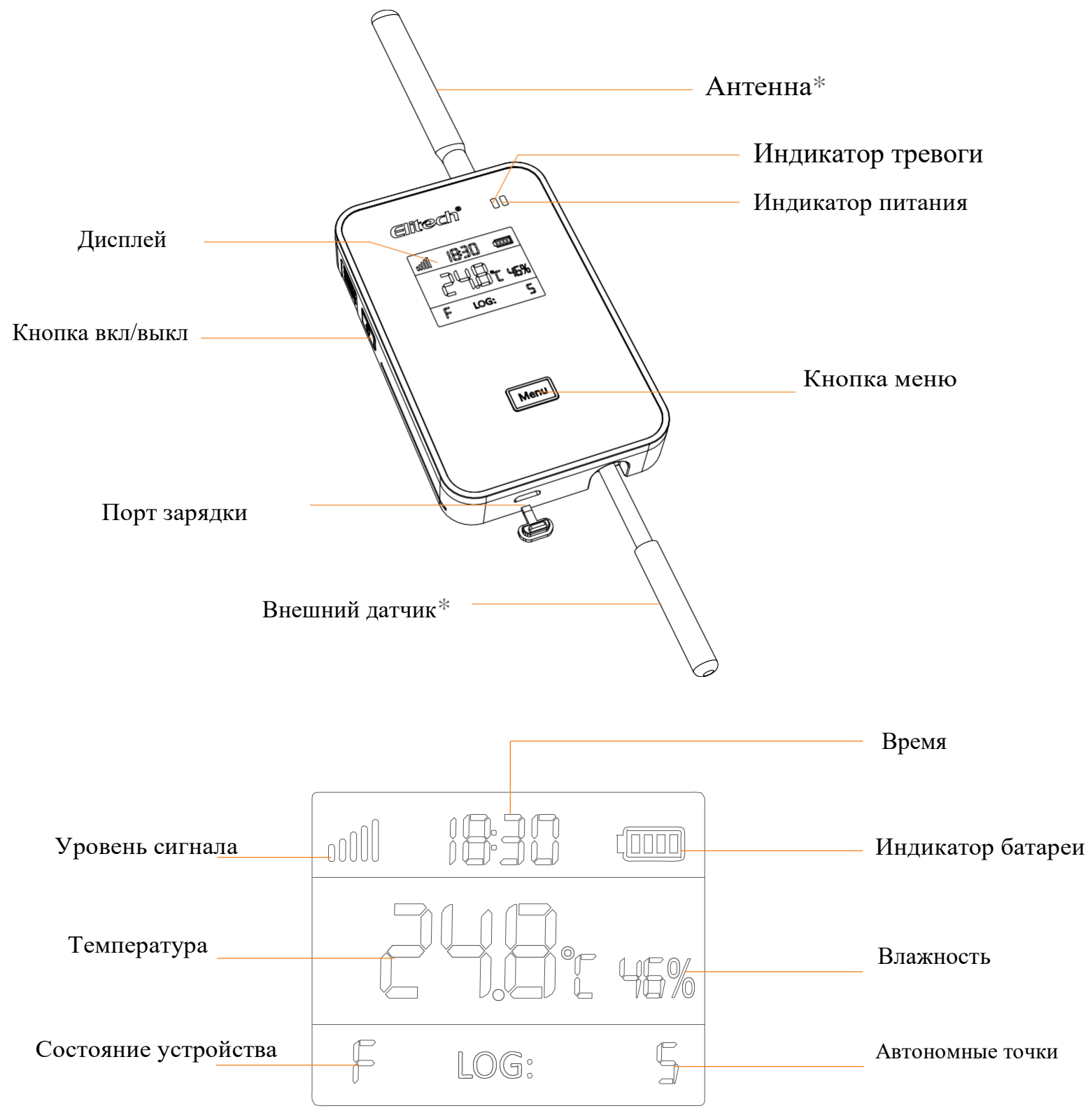

\* Внешний датчик и антенна на изображении продукта, показанном выше, предназначены только для иллюстрации и могут отличаться от фактического продукта.

## **2. Зарядка**

Используйте кабель для подключения USB-порта к адаптеру питания и подключите адаптер к источнику питания. Во время зарядки индикатор питания устройства загорится зеленым.

Когда устройство будет полностью заряжено, зеленый индикатор питания погаснет.

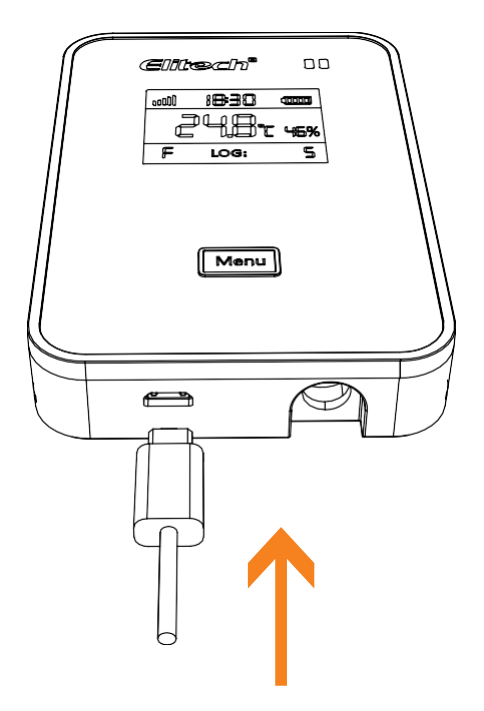

#### **3.Включение и выключение**

1) ВКЛ.: Нажмите и удерживайте кнопку включения/выключения питания в течение 3 секунд, пока не услышите звуковой сигнал. Экран загорится, и устройство будет успешно включено. 2) ВЫКЛ: Нажмите и удерживайте кнопку включения/выключения питания в течение 3 секунд, пока не услышите звуковой сигнал. Экран закроется, и устройство успешно выключится

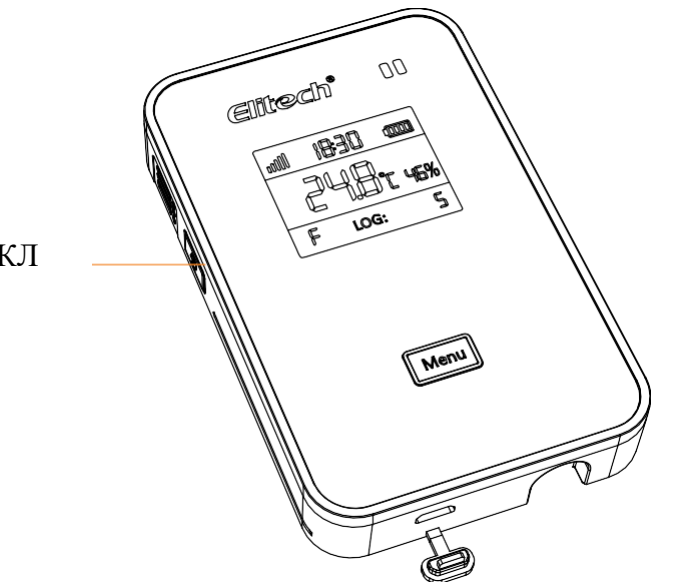

Кнопка ВКЛ/ВЫКЛ

## 4. Приложение Elitech

#### 1. Загрузите приложение:

Пожалуйста, отсканируйте QR-код на лицевой стороне руководства или найдите "Elitech" в App Store или Google Play, чтобы загрузить приложение.

2. Авторизоваться

Зарегистрируйтесь и войдите в свою учетную запись.

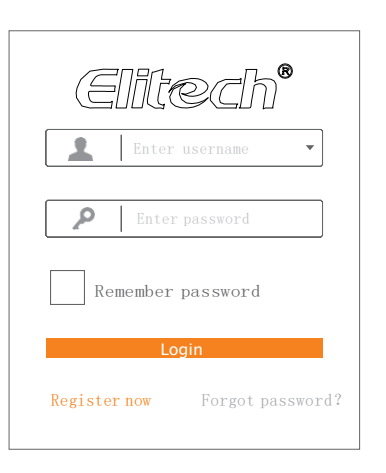

## 5. Добавить устройство

Устройство: Версия SIM-карты

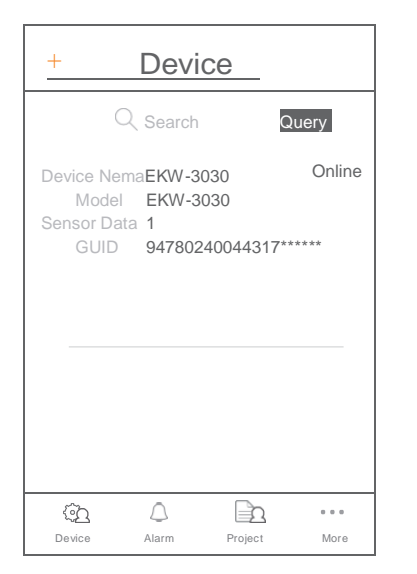

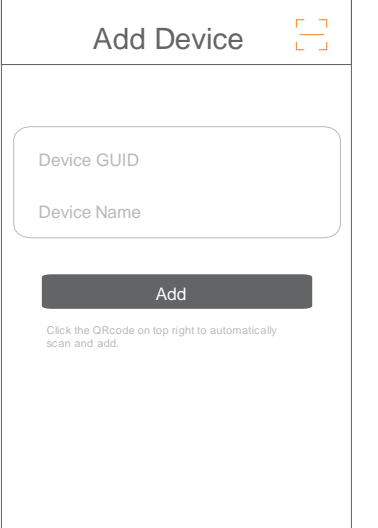

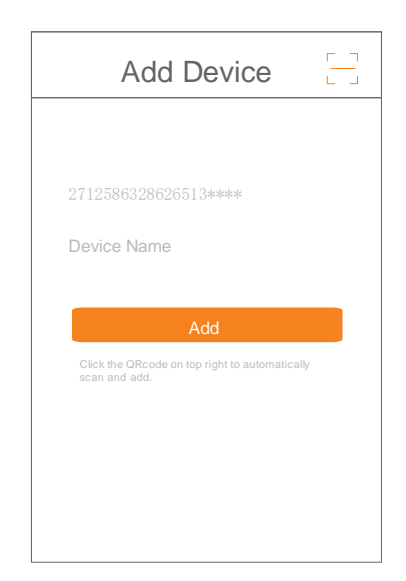

1 Нажать '+'.

2 Нажмите и отсканируйте QR кодс задней стороны прибора.

3 Нажмите 'Add' и устройство будет включено.

#### Устройство: версия WiFi

- 1. Подключите свои мобильные телефоны к предпочитаемой сети WiFi/WLAN.
- 2. Откройте приложение Elitech.
- 3. Нажмите и удерживайте кнопку [Menu] в течение 10 секунд, пока на экране сегментации не появится "F", что означает, что устройство теперь готово к настройкам Wi-Fi.

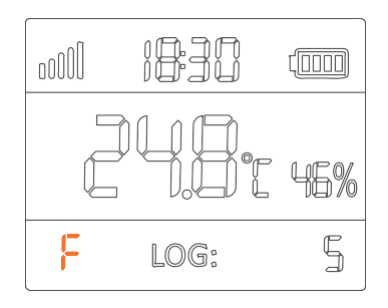

#### 4. Пожалуйста, выполните шаги с 1 по 8 ниже для настройки Wi-Fi:

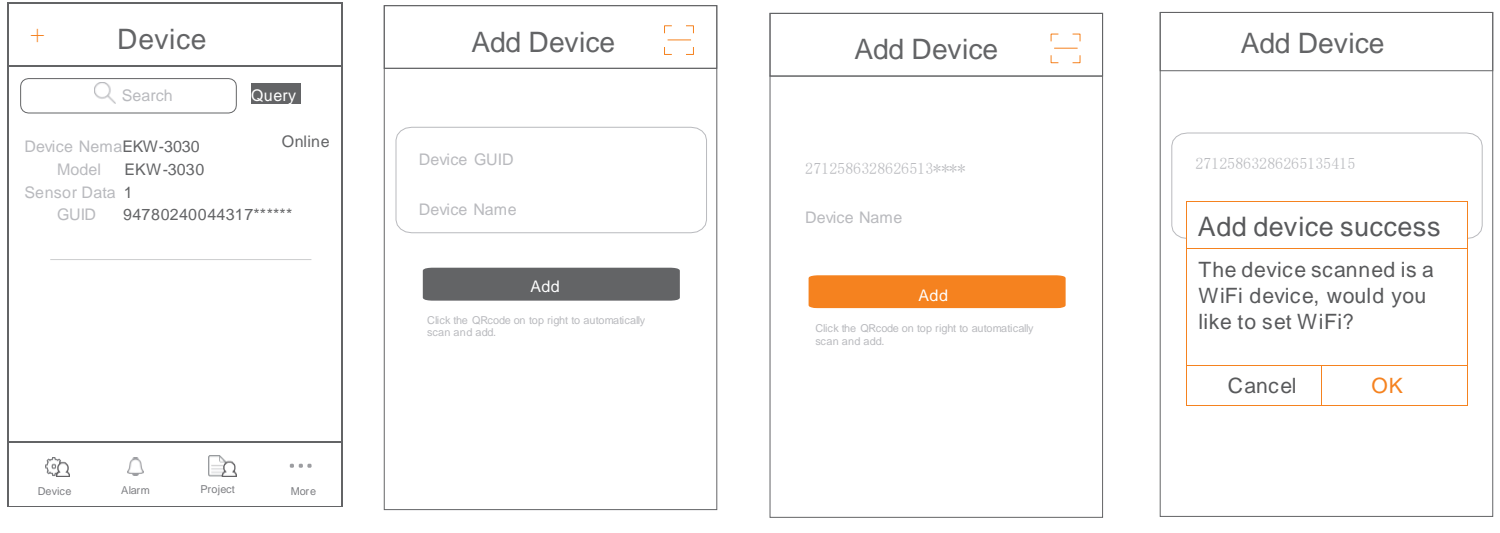

1 Нажать '+'.

 $\overline{2}$ Нажмите  $\sqrt{}$ отсканируйте QR код на задней части прибора.

3 Нажать 'Add' и Устройство будет добавлено.

4 Нажать 'ОК'.

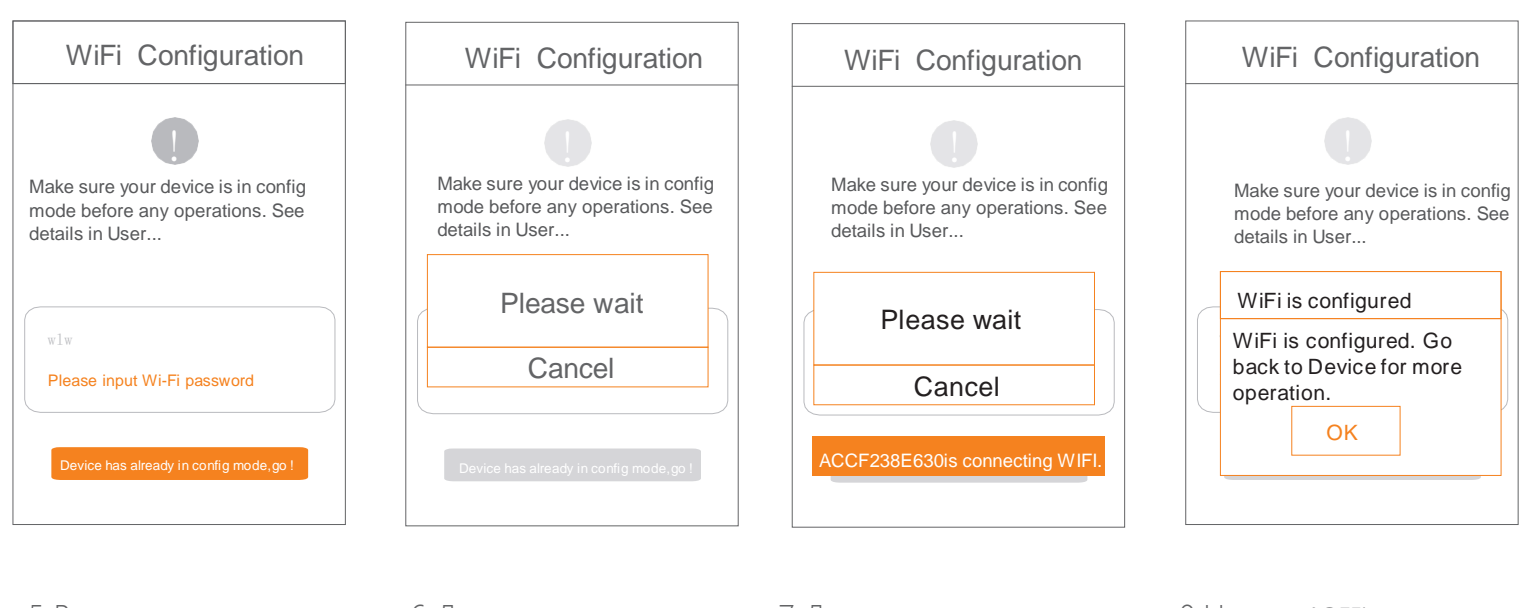

5 Введите пароль Wi-Fi. 6 Дождитесь настроек Wi-Fi. 7 Дождитесь настроек Wi-Fi. 8 Нажать 'ОК' для завершения настройки WiFi.

5. Если конфигурация не работает или вы хотите переключиться на другую сеть Wi-Fi, пожалуйста, повторите шаги 3. и 4. для перенастройки.

6. Когда значок " F " исчез, Wi-Fi успешно настроен.

## 7 Облако Elitech

#### 1. Войдите на облачный портал

- а. Пожалуйста введите этот URL: www.i-elitech.com в любой веб браузер для доступа к облачному порталу Elitech.
- b. Зарегистрируйтесь и войдите в свою учетную запись для получения дополнительных операций и функций.
- с. Нажмите 'Help' на странице облачного портала чтобы получить дополнительные инструкции по работе с облаком и приложениями.

#### 2. Пополните счет SIM-карты

Если ваше устройство имеет версию SIM-карты, пожалуйста, пополните свою SIM-карту непосредственно в нашем приложении Elitech.

## 8 Т е х н и ч е с к и е х а р а к т е р и с т и к и

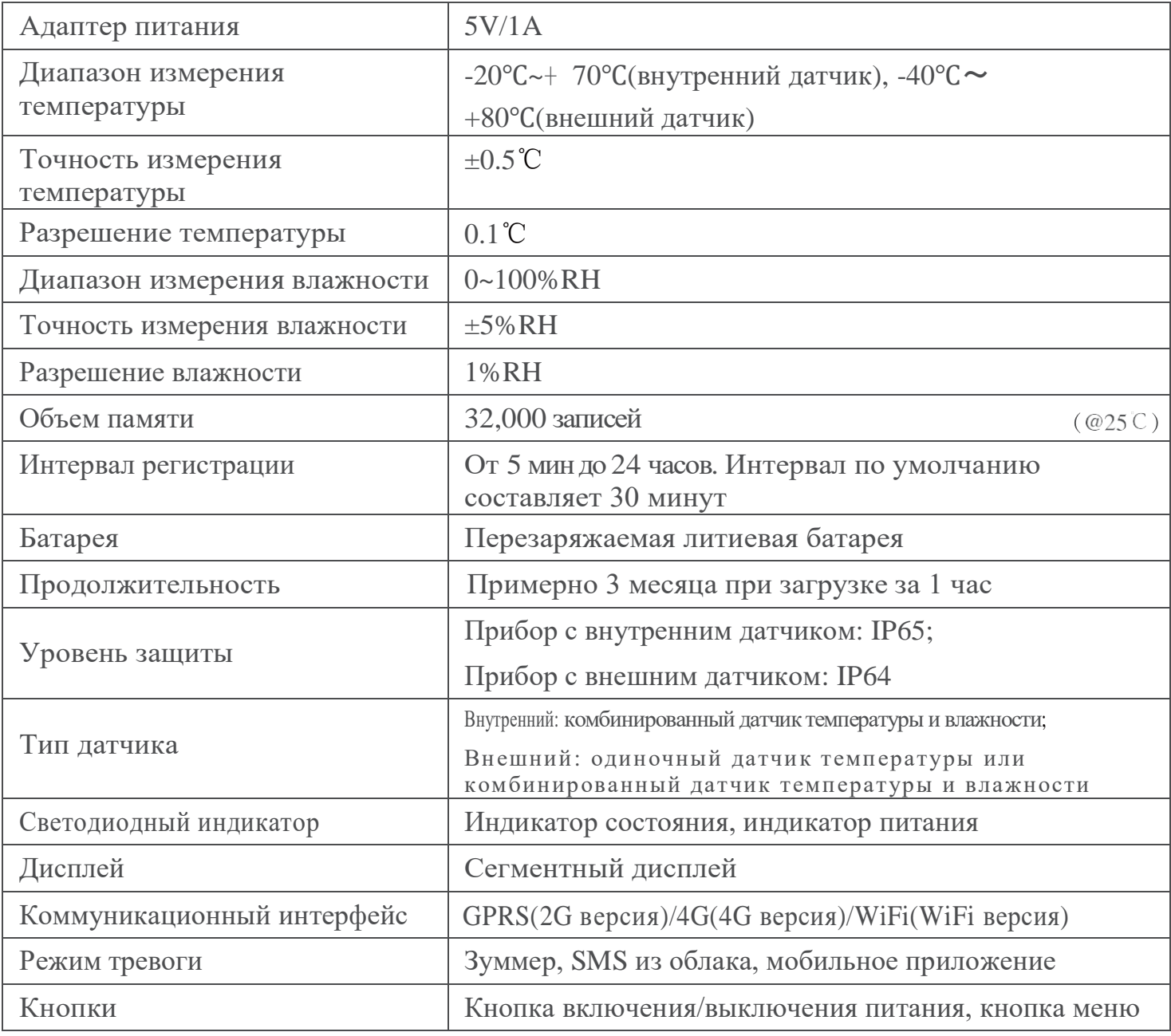